## **App Tutorial Go Visual – Creating Books**

1. Open **Camera** app. Take a picture of each of the pages of your desired book. The icon for the iPad Camera app is shown below!

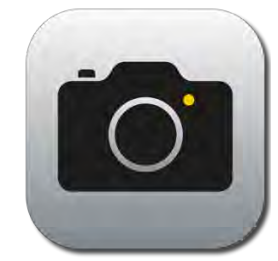

 This is what the camera app will look like. Position your camera close to the book page and press the "capture" button circled below to take a picture. The pictures you take will automatically save to your camera roll.

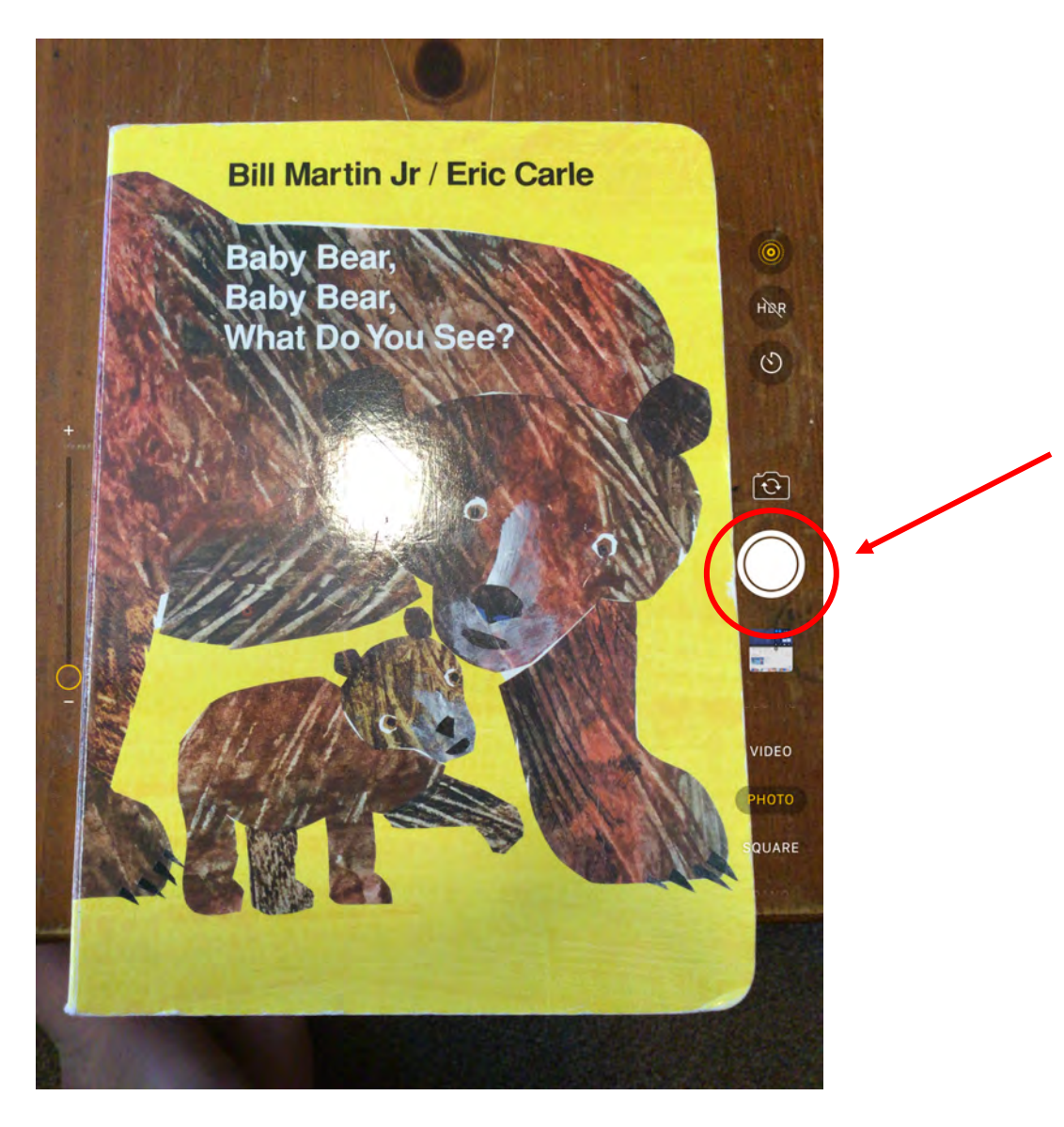

- 2. Once you have taken pictures of every page, you can begin to make the VSD displays.
- 3. Open **Go Visual**. The icon for Go Visual is shown below!

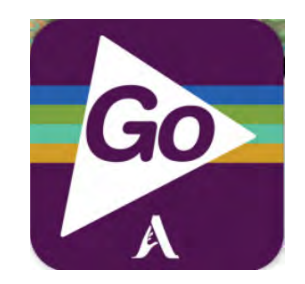

4. Click on your **folder (SCASD April)**.

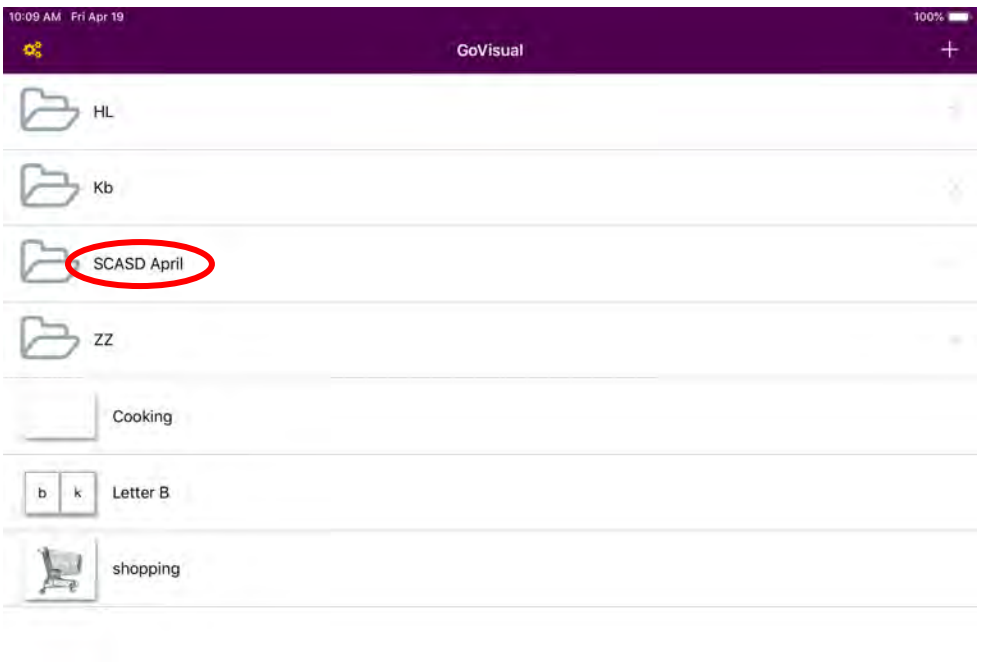

\*If you do not have a folder, or would like to create a new folder, click the **+ (plus sign)** in the top right corner and select **New Folder** to create a new folder to the device.

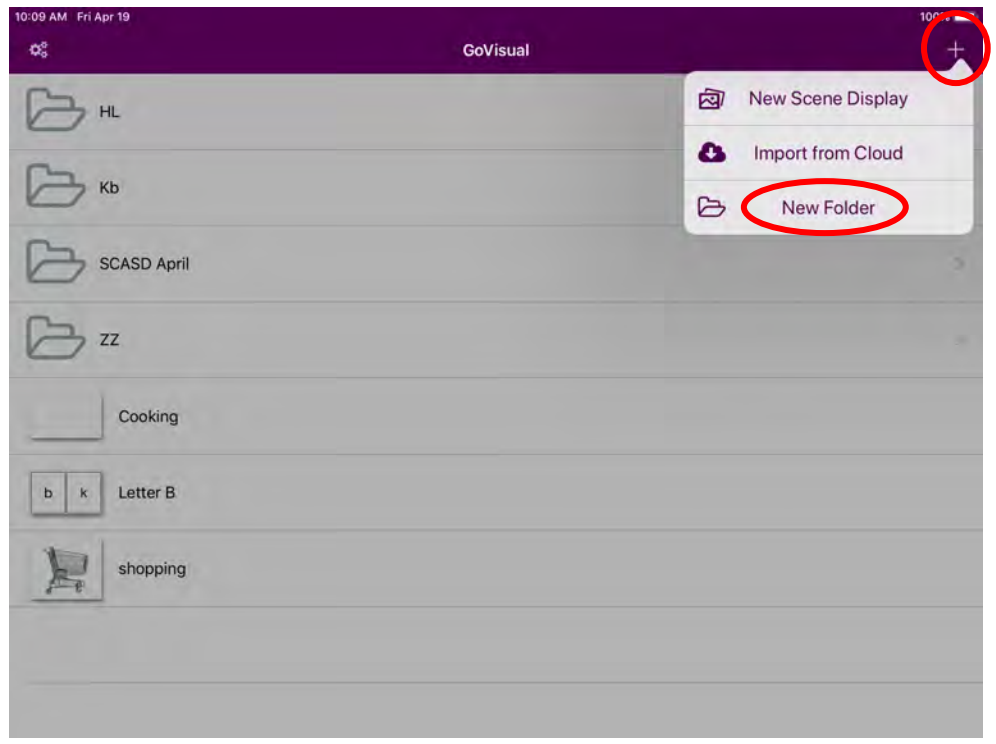

It will prompt you to create a name for the new folder, enter a name, and select **Create**.

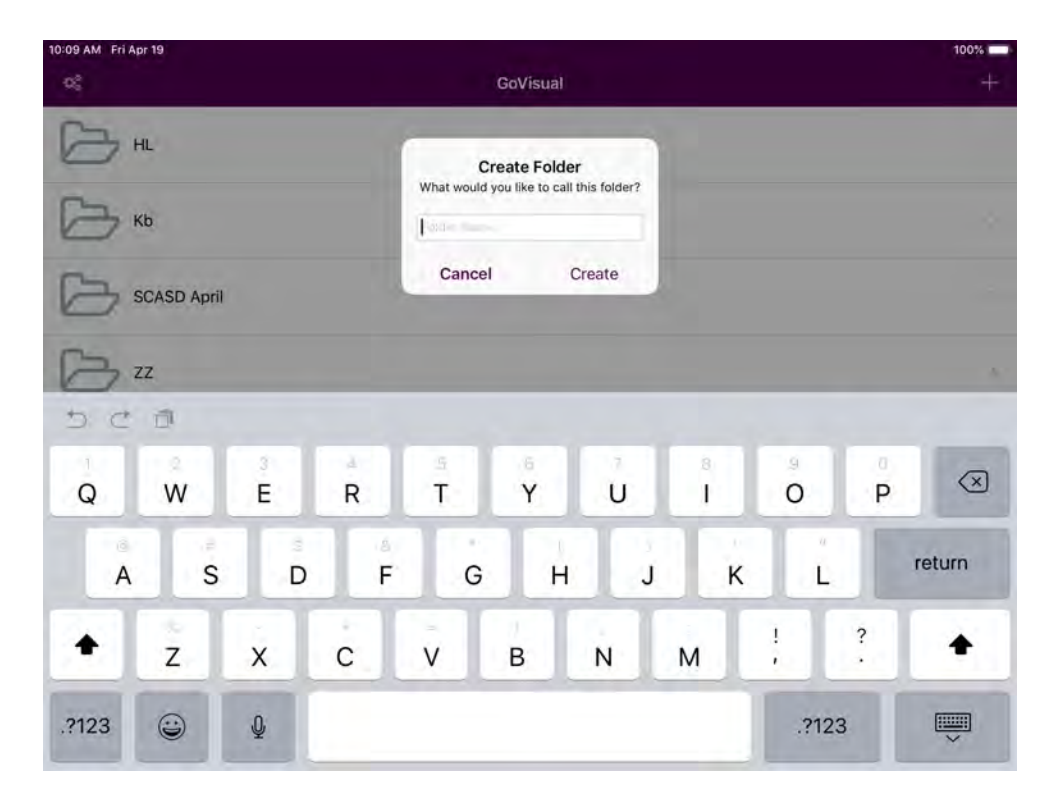

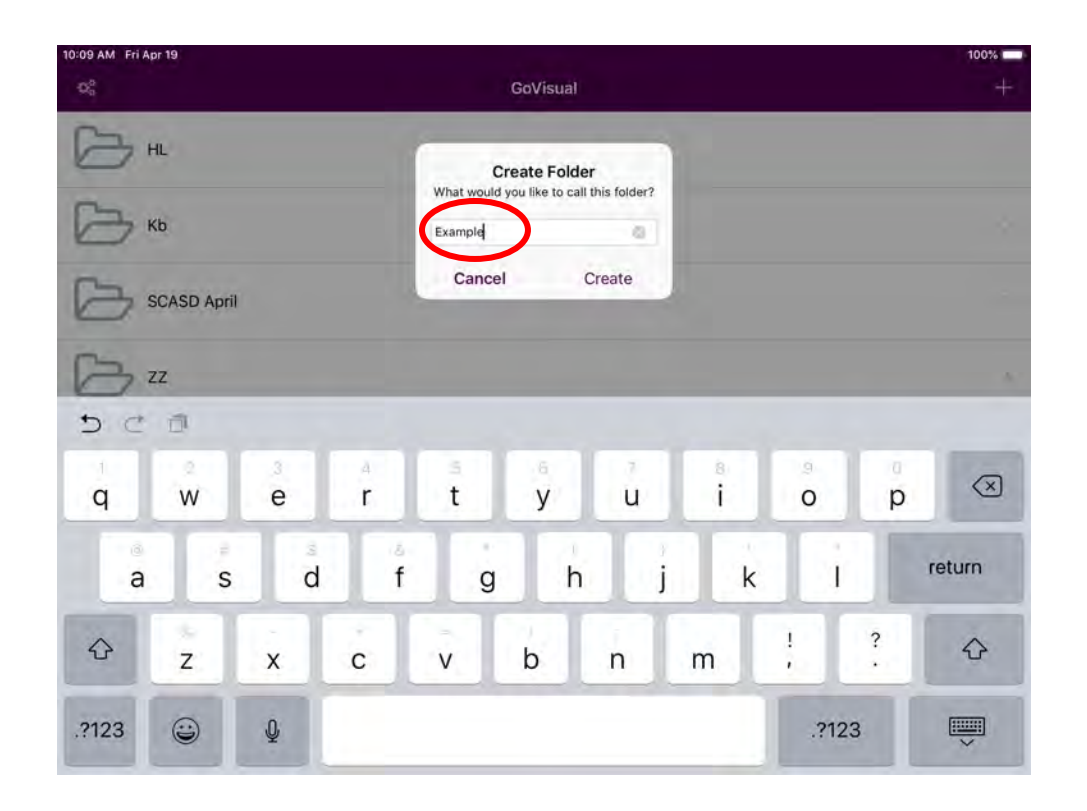

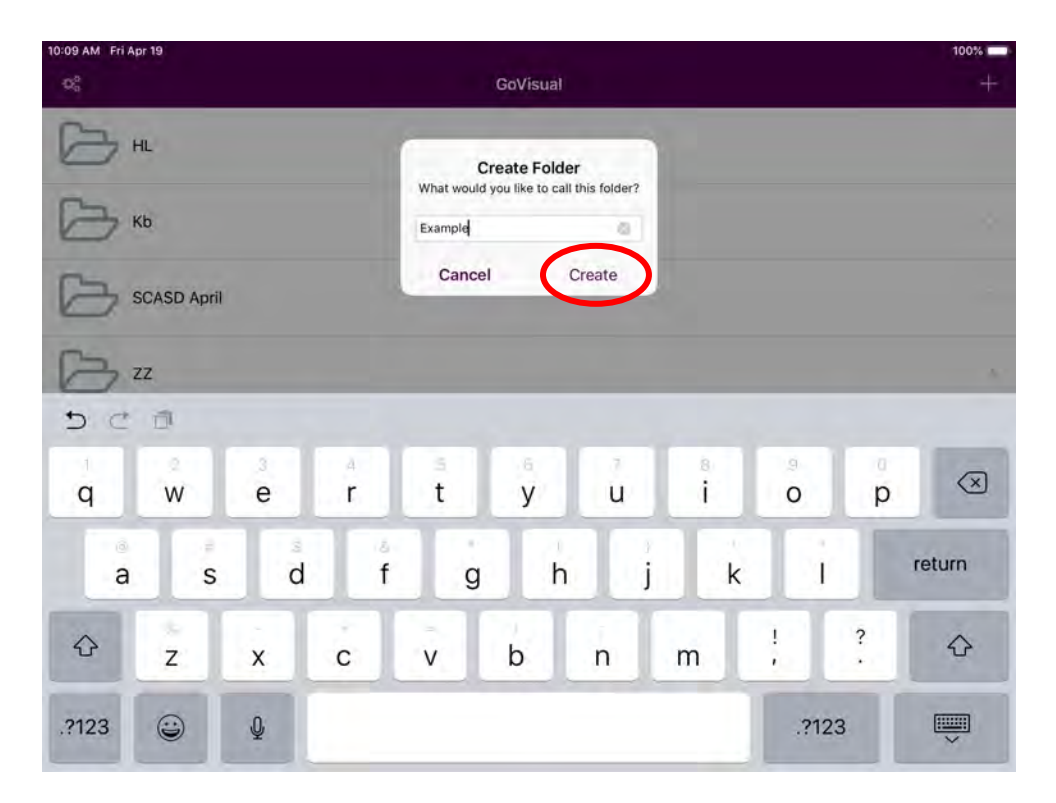

Your new folder will appear on the home page. Select the folder to edit by clicking on the folder.

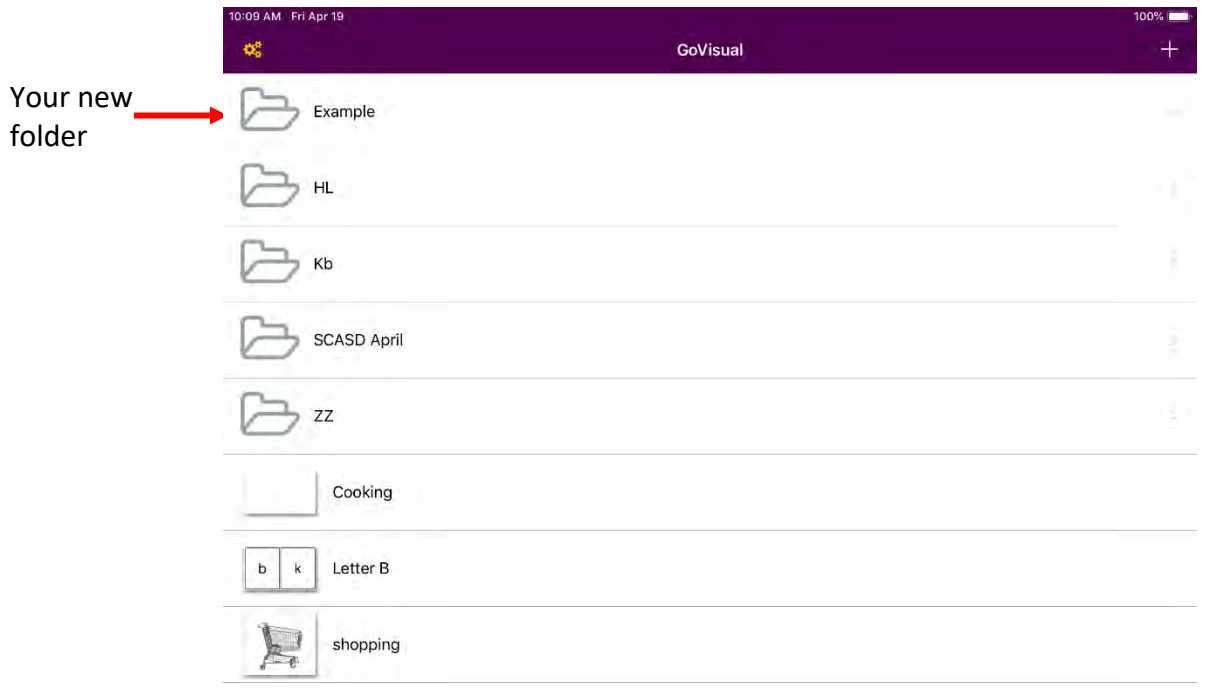

5. You are now in the folder. To create a New Scene Display, select the **+ (plus sign)** in the top right corner, and select **New Scene Display**.

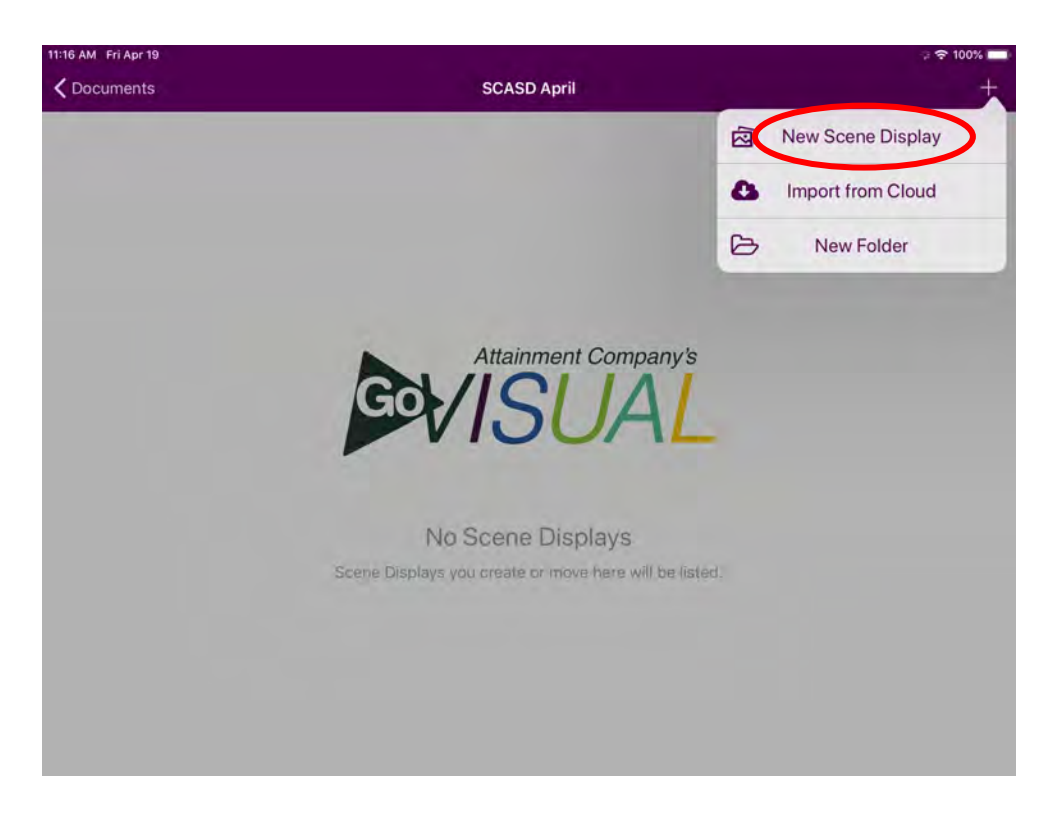

*\*\*If you would like to create a New Folder, select New Folder instead of New Scene Display. To create a New Folder, you can follow Step 2\**

- 11:22 AM Fri Apr 19  $\approx$   $\approx$  100% ÷ 口 Set image  $\bullet$ Camera  $\overline{\mathbf{z}}$ From Photo Library From Cloud Drive Video Scene ⊞
- 6. You will now see this page. Select **From Photo Library**.

7. Select **Camera Roll**

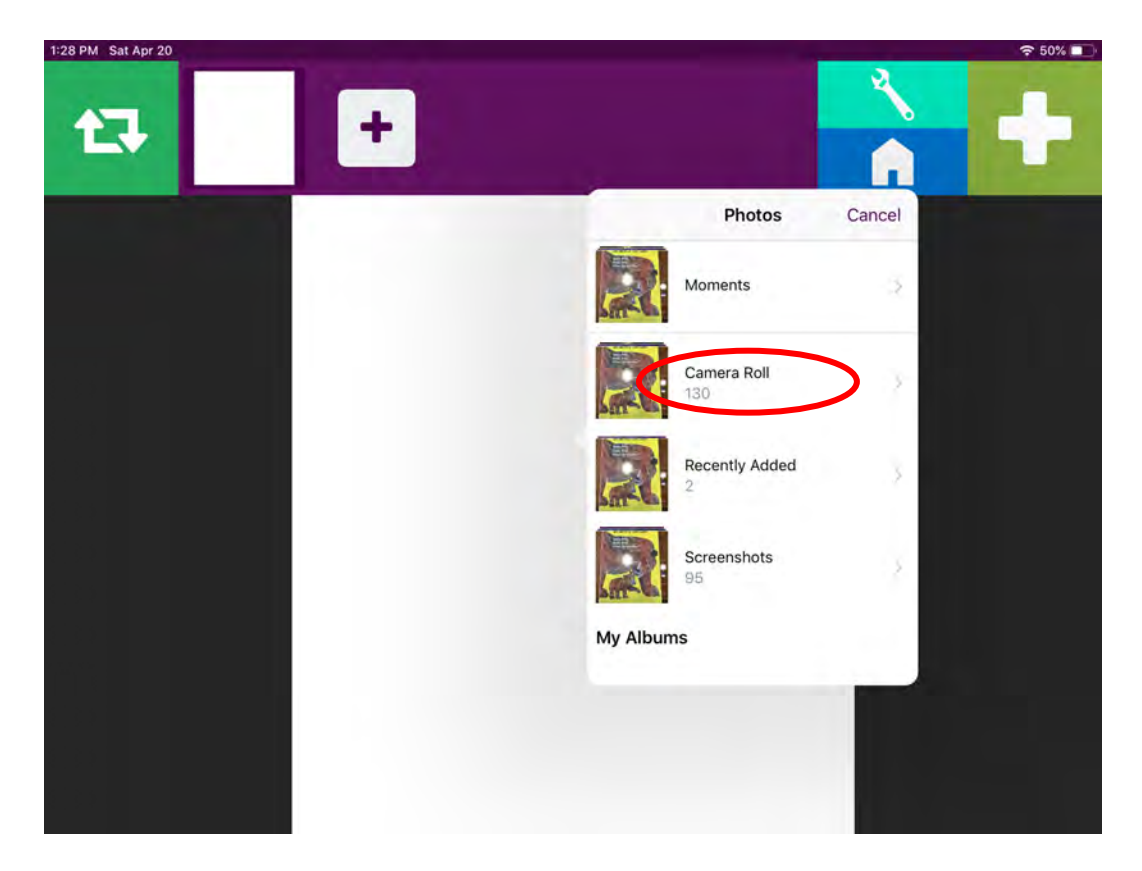

8. Now select the picture of the first page of your book.

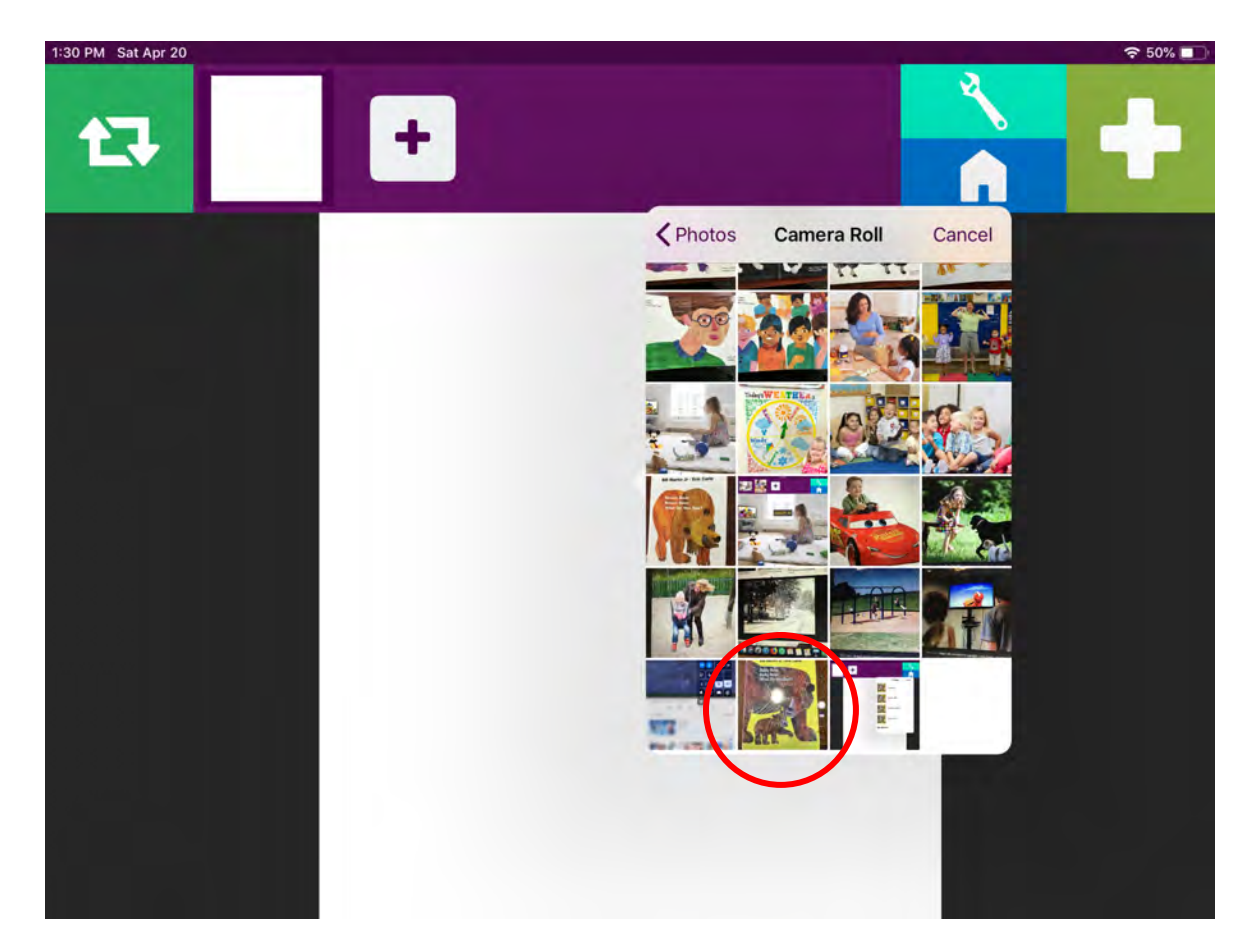

9. You will see this page below. It is time to add hotspots to the Video Scene. Decide where you would like your hotspots, and then click the **Light Green Wrench Button**.

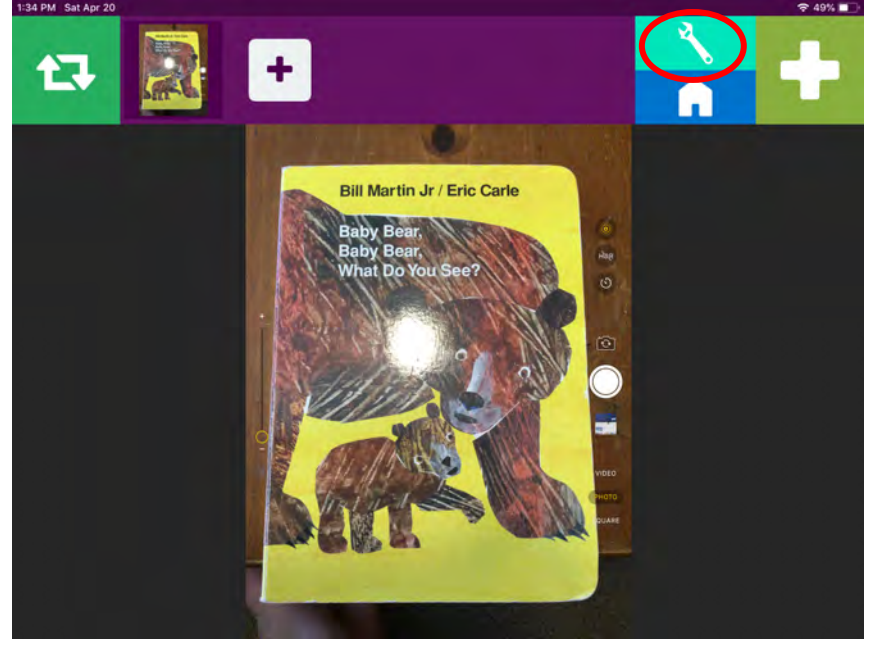

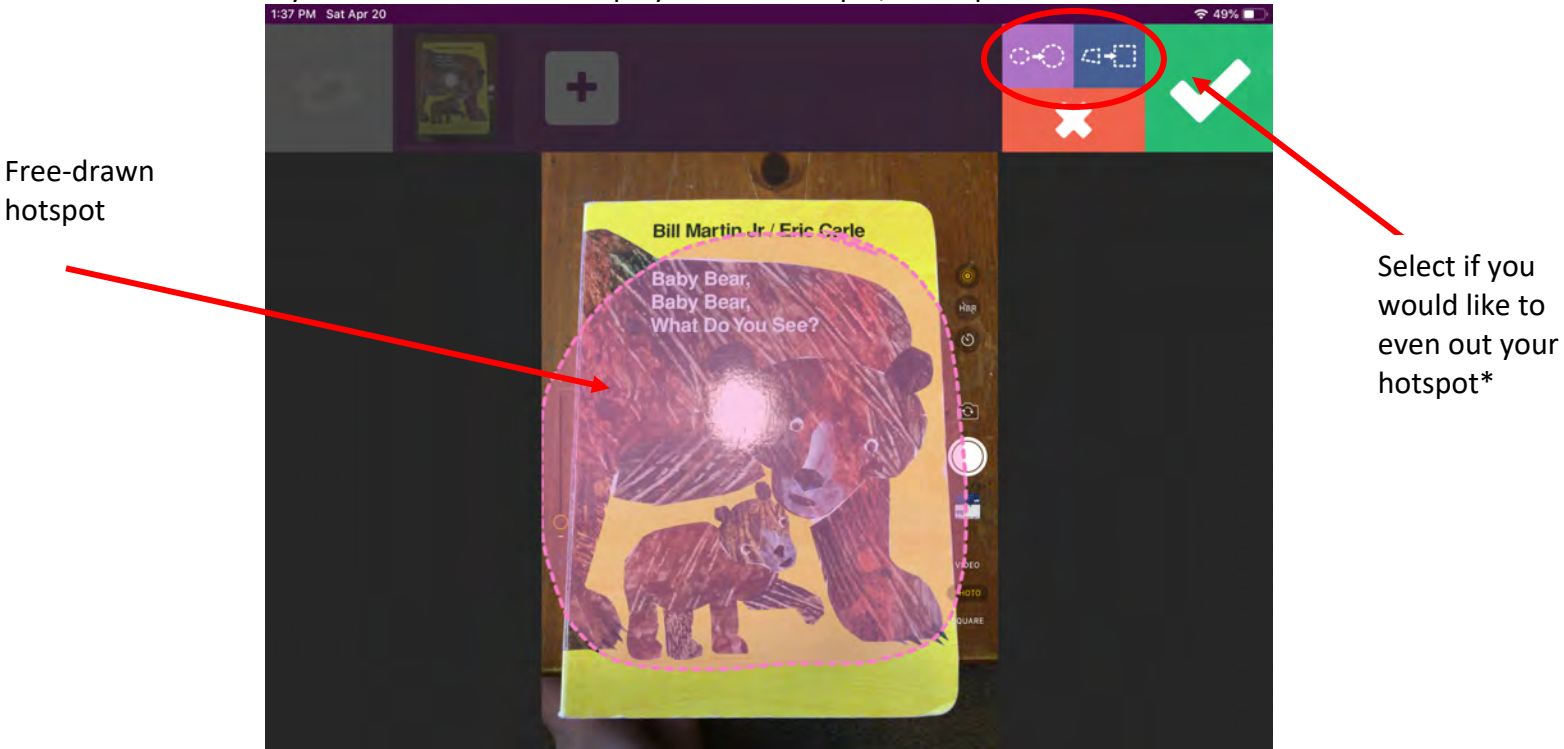

\*An additional feature of Go Visual are the Purple and Blue Buttons above the Red X Button. These buttons will even out your free-drawn hotspot. It is not necessary to have a perfectly even hotspot, but this feature can be used if you want. Below is what your hotspot may look like if you select the Purple Button.

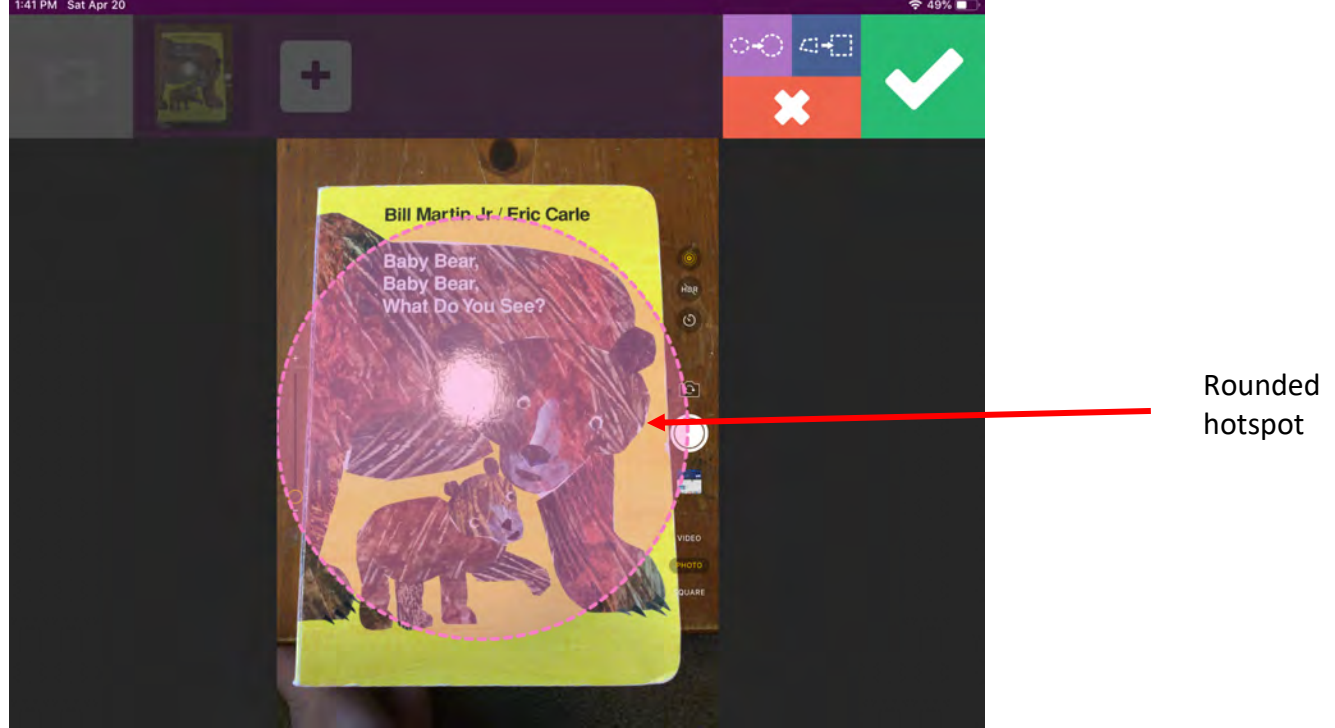

To create a new hotspot, select the **Green + Sign** in the top right corner. Now you can "free draw" a hotspot wherever you would like on the display. In this example, a hotspot was drawn around the bears.

10. When you are done making a hotspot, select the Green Check Mark in the top right corner.

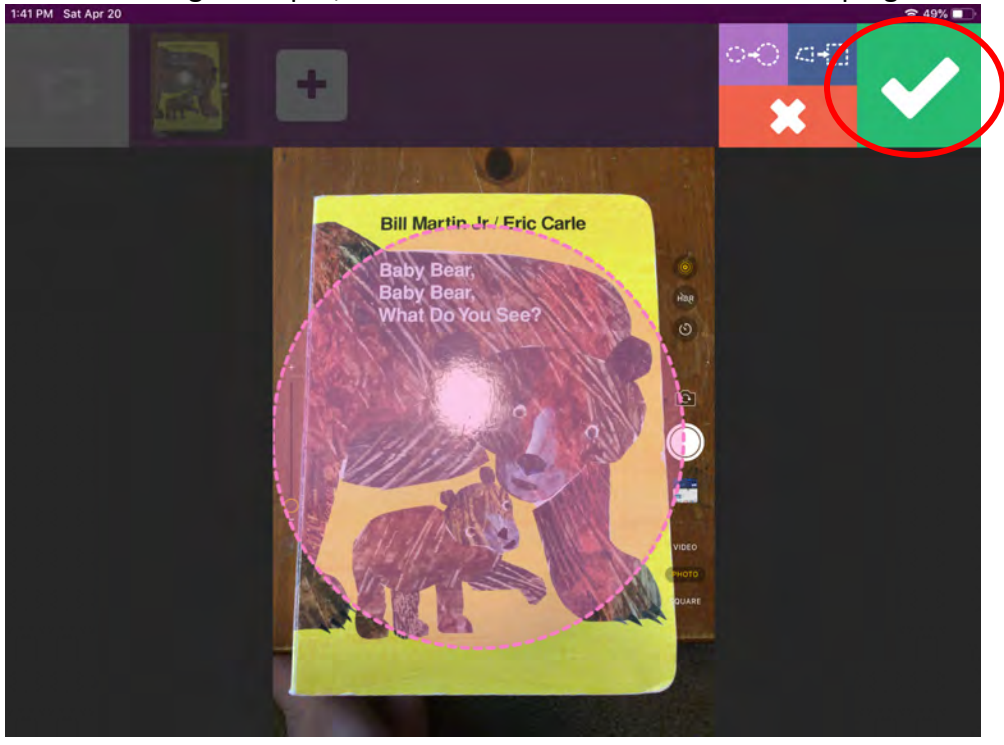

11. The following screen will appear. This is the Hotspot Options menu. This menu is used to edit hotspots.

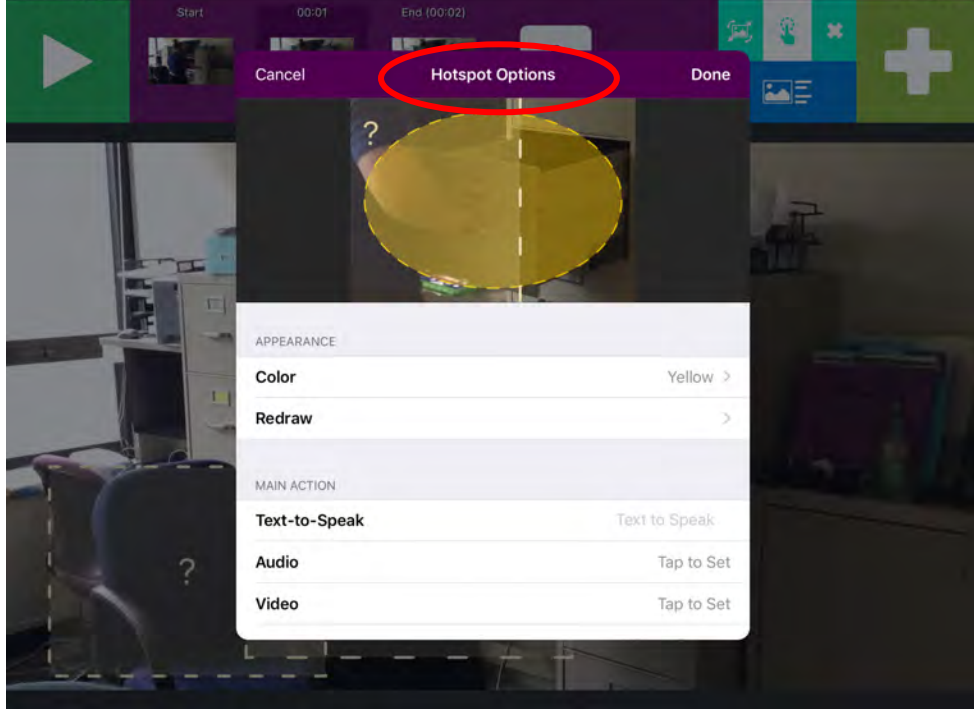

In this menu, the main features that are used are Text-to-Speak, Audio, and Literacy Display. Scroll through the menu to look at the options. These options are pictured below

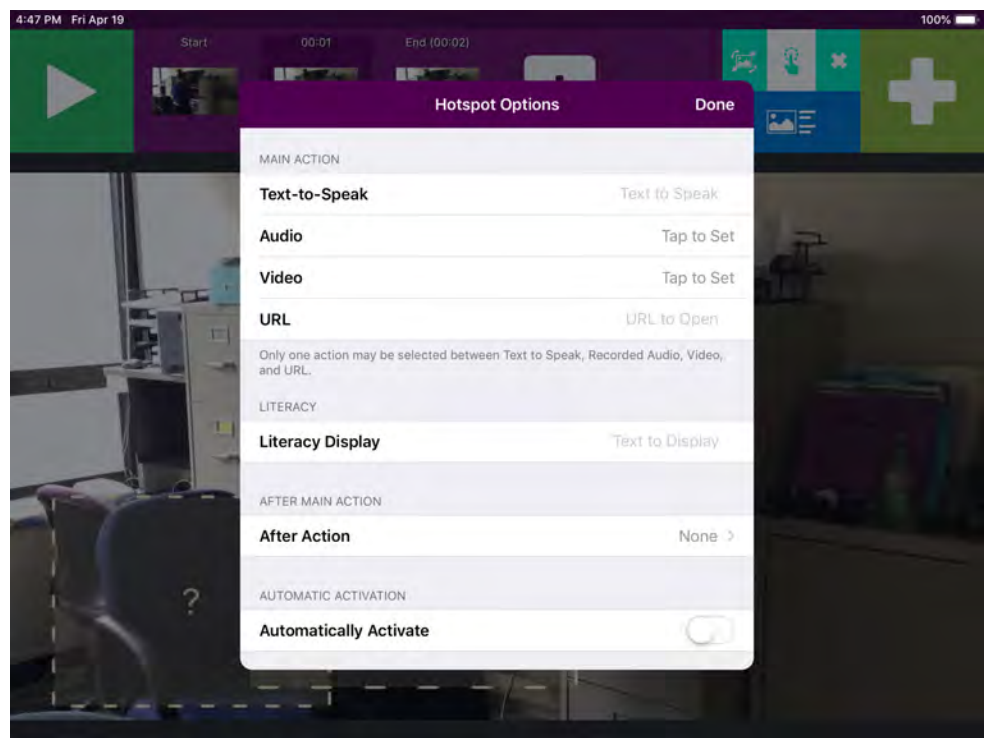

12. Now it's time to choose what your hotspot will say when it is activated. **Choose Text-to-Speak or Audio**. Text-to-Speech will sound more robotic. For Text-to-Speak, just type in what you would like the hotspot to say. Audio is an audio recording of a sound or voice.

**If you choose Text-to-Speak**, select the Text-to-Speak bar and type your message. An example is below.

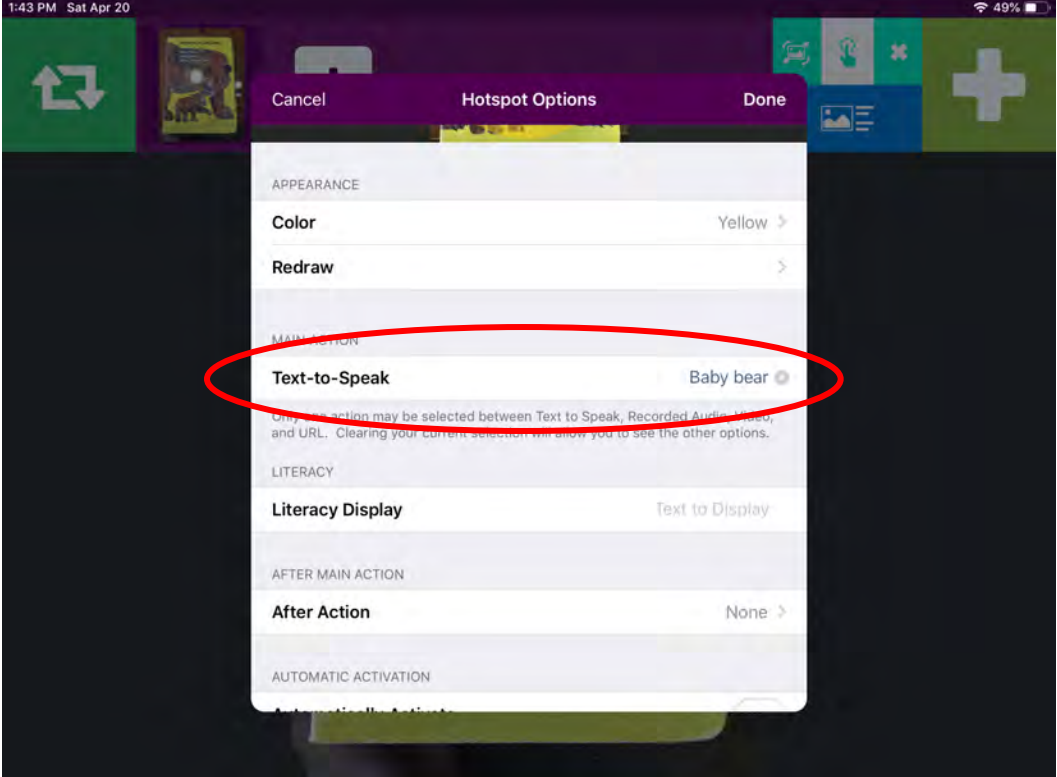

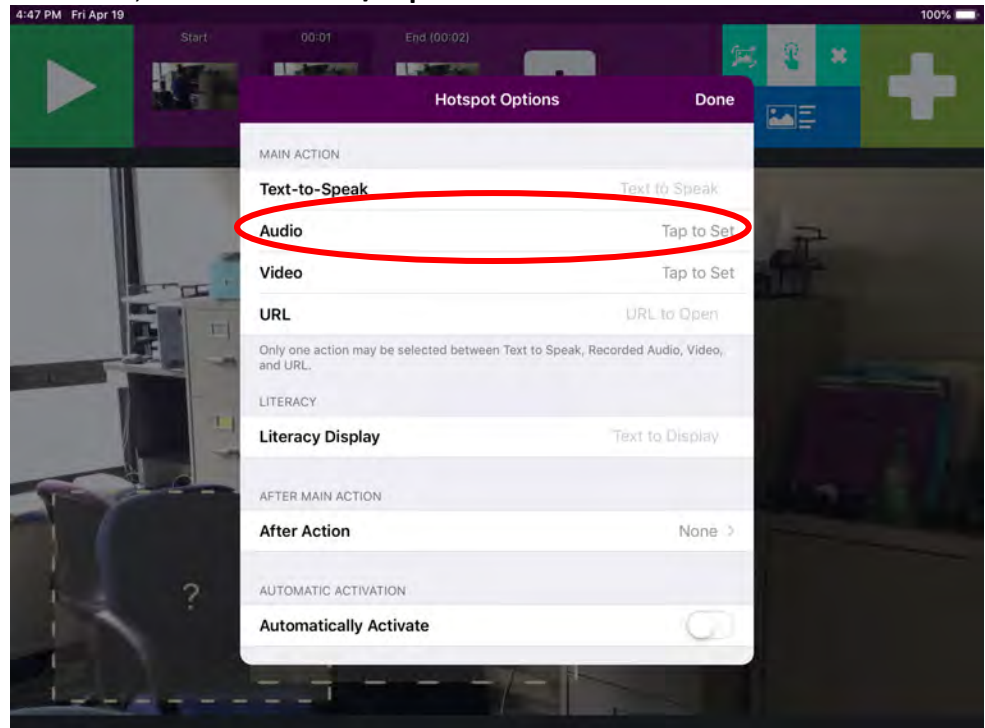

**If you choose Audio**, select the **Audio/Tap to Set Bar**.

## Then select **Record**.

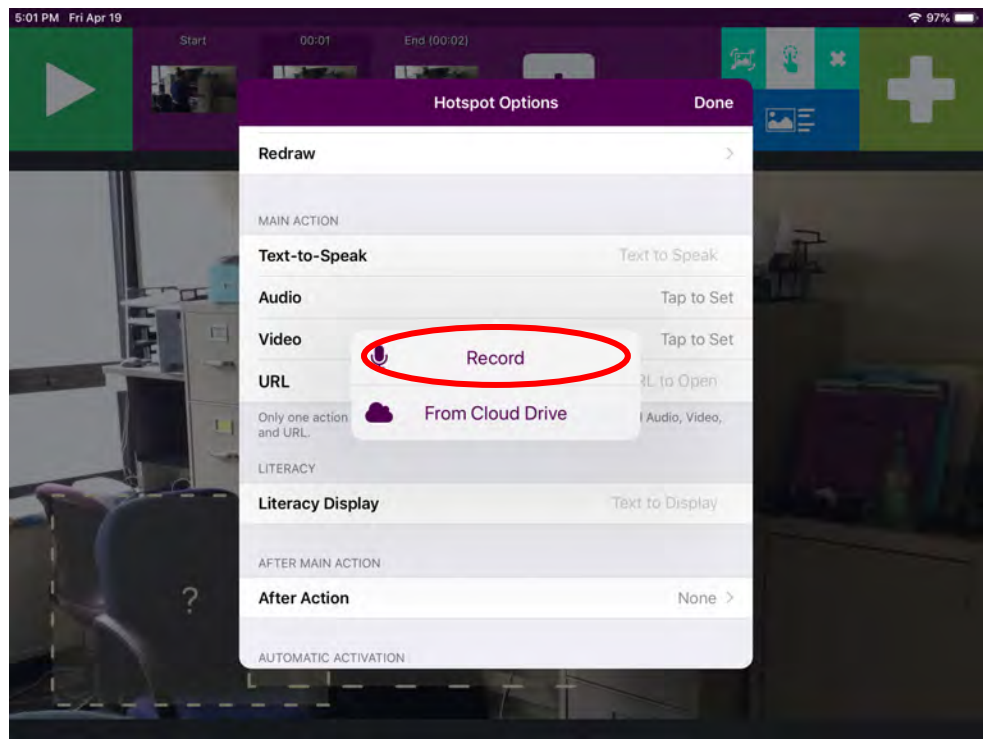

Then select the **White Microphone** to begin recording. In this example, the phrase "baby bear" was recorded.

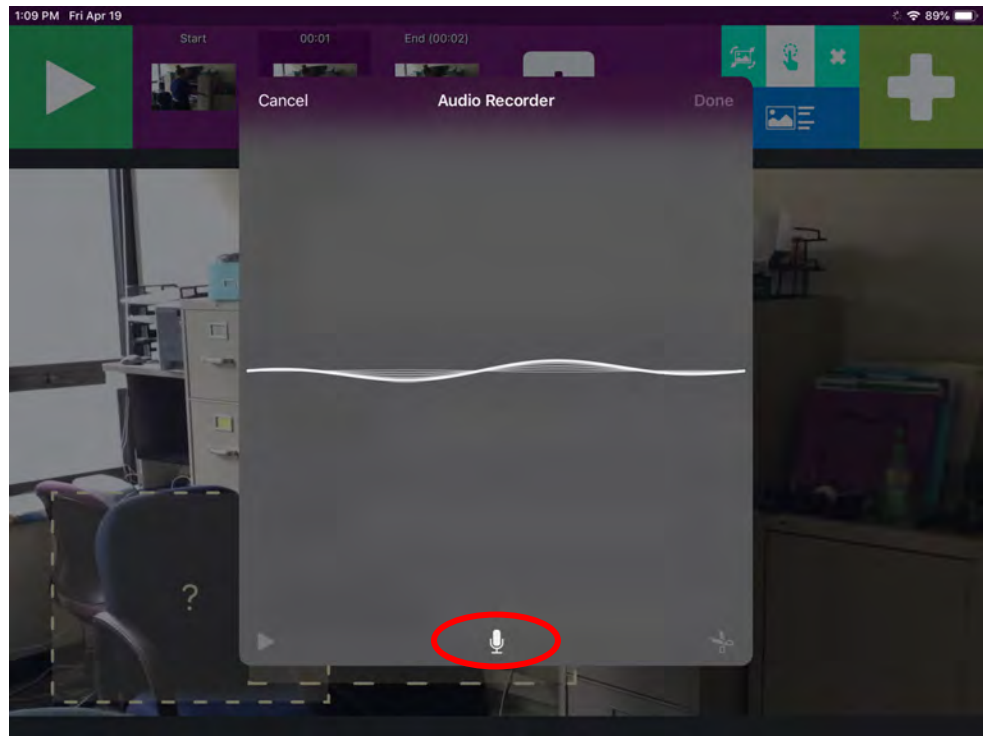

Then select the **Red Circle** to stop recording.

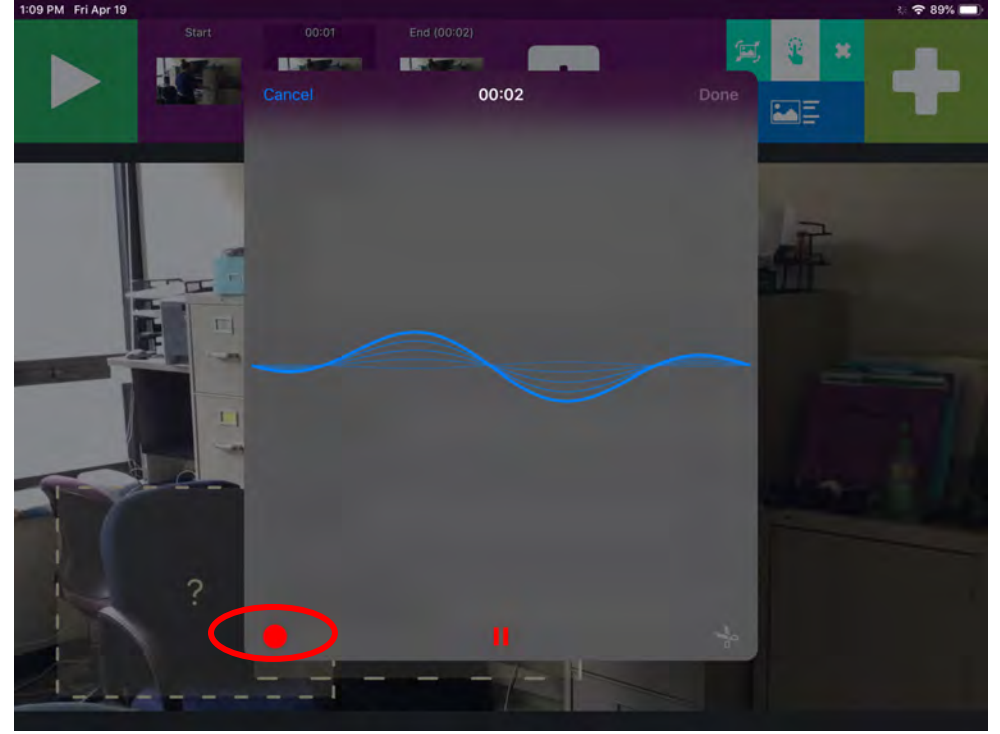

Then select the **White Play Button** (on left) to listen to the recording. If you like the recording, select Done. If you don't like the recording, you can select Cancel and start over.

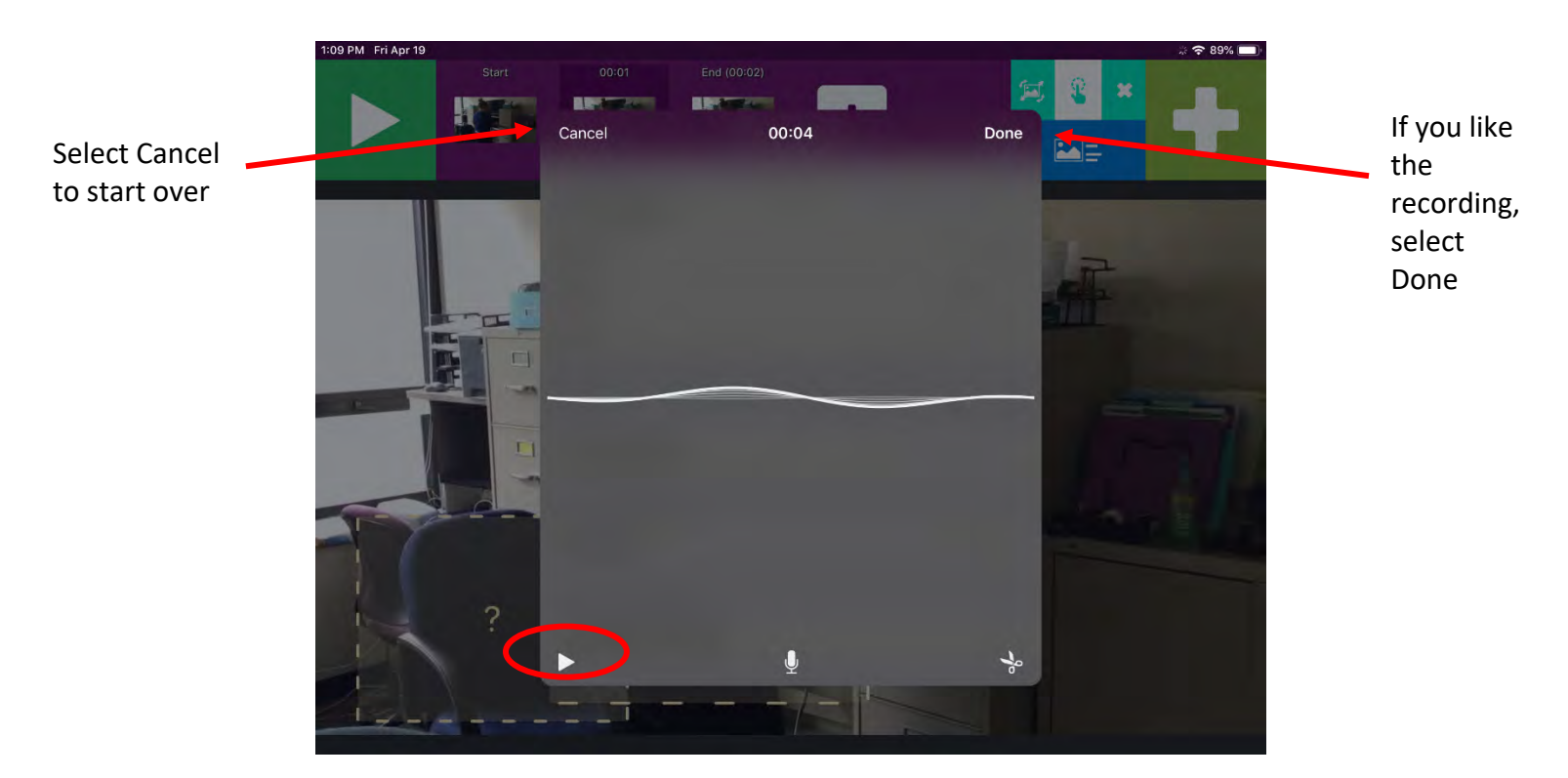

13. Set Transition-to-Literacy (T2L) feature by selecting the **Literacy Display** bar. Then type your text, and select **Done**.

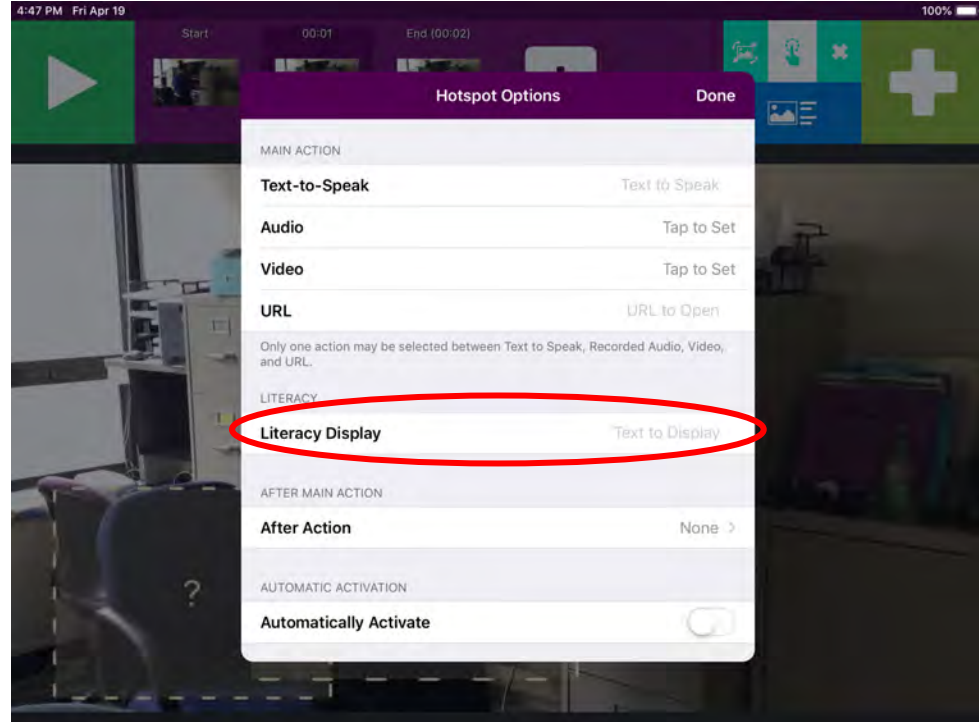

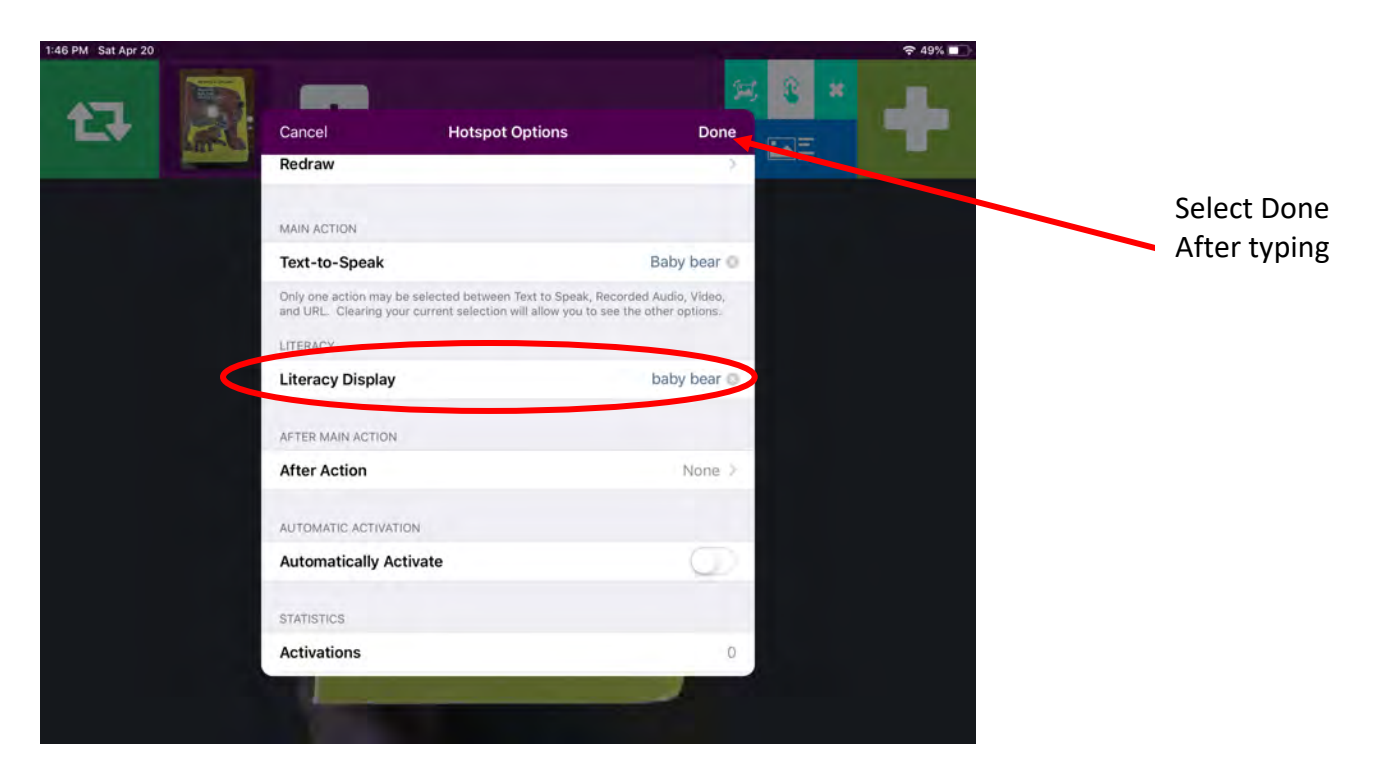

- 14. If you want another hotspot on the same page, repeat steps 9-13 to make another hotspot. If you only want one hotspot per page, move on to the next step.
- 15. Now select the **Light Green X** in the top right corner to end Editing.

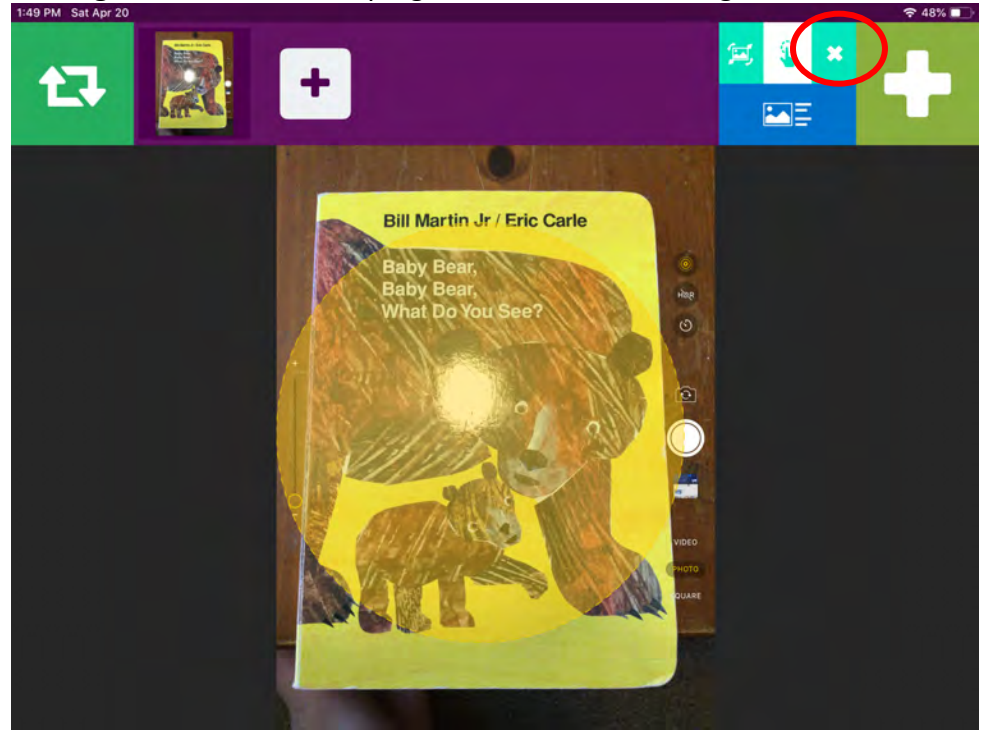

16. The circle around the hotspot will disappear, and this page will now be ready to use. To check your hotspot, press anywhere on the page where your hotspot was drawn. After clicking on the screen and activating the hotspot, the iPad should speak whatever output you chose (voice recording or automatic speech) and the typed words for T2L should come on the screen.

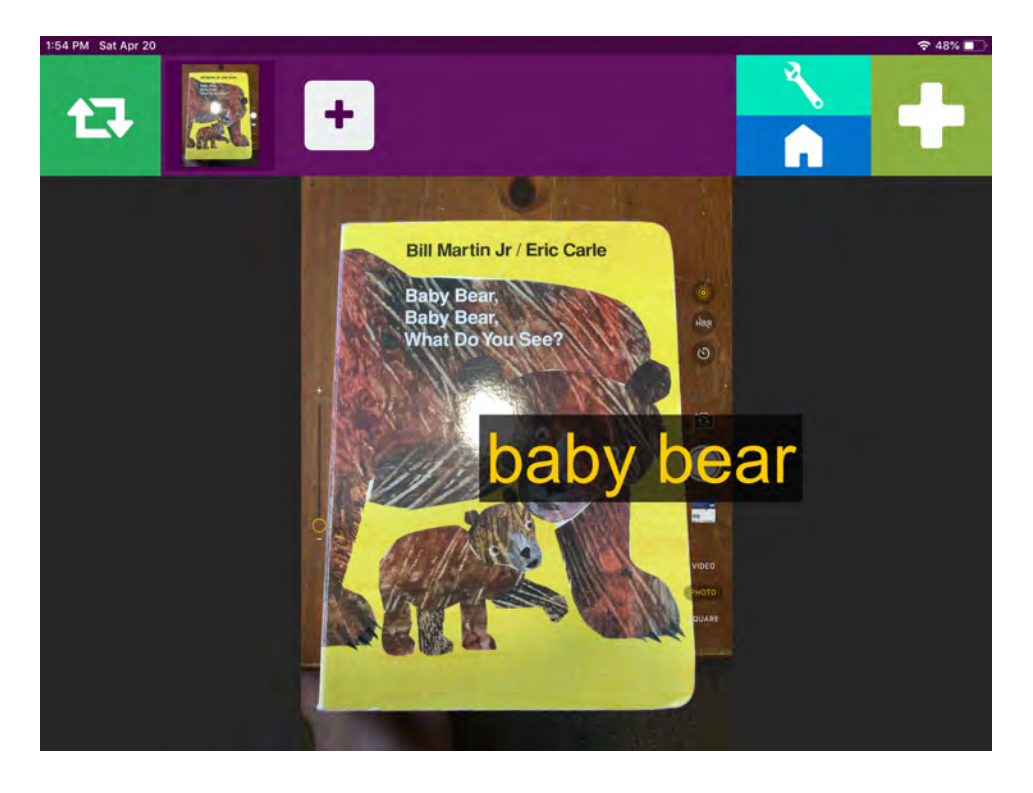

17. OPTIONAL STEP \*The After Action option in the hotspot menu can be set to have specific actions after a hotspot activation (e.g., automatically move on to the next page). If you want to enable this feature, click the green wrench icon at the top right of the screen.

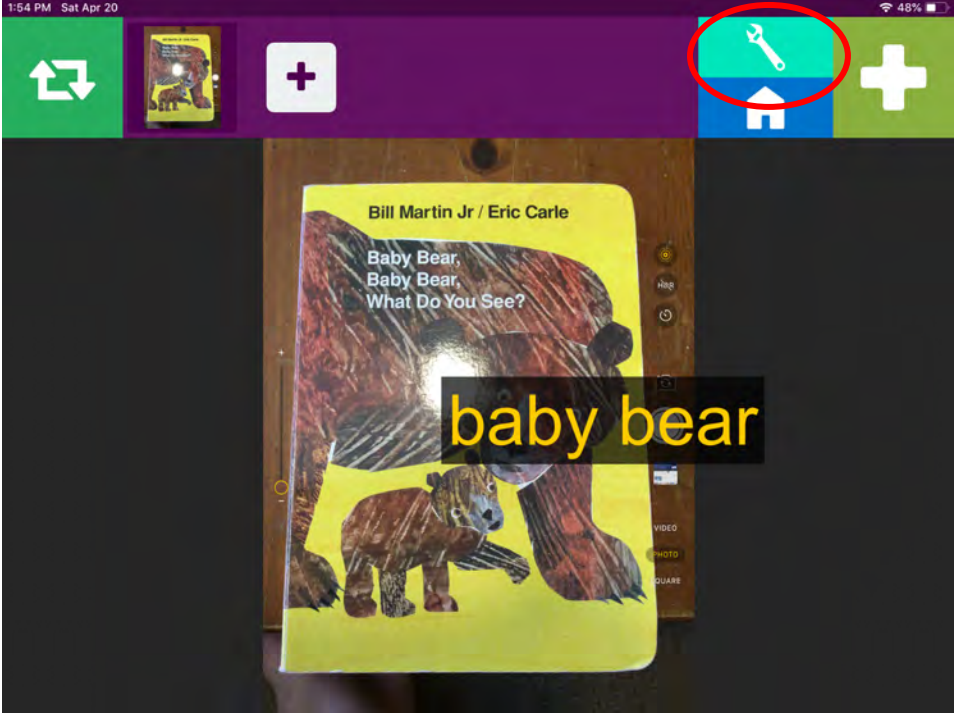

Next, select the hotspot you created by clicking anywhere in the yellow circle (hotspot area).

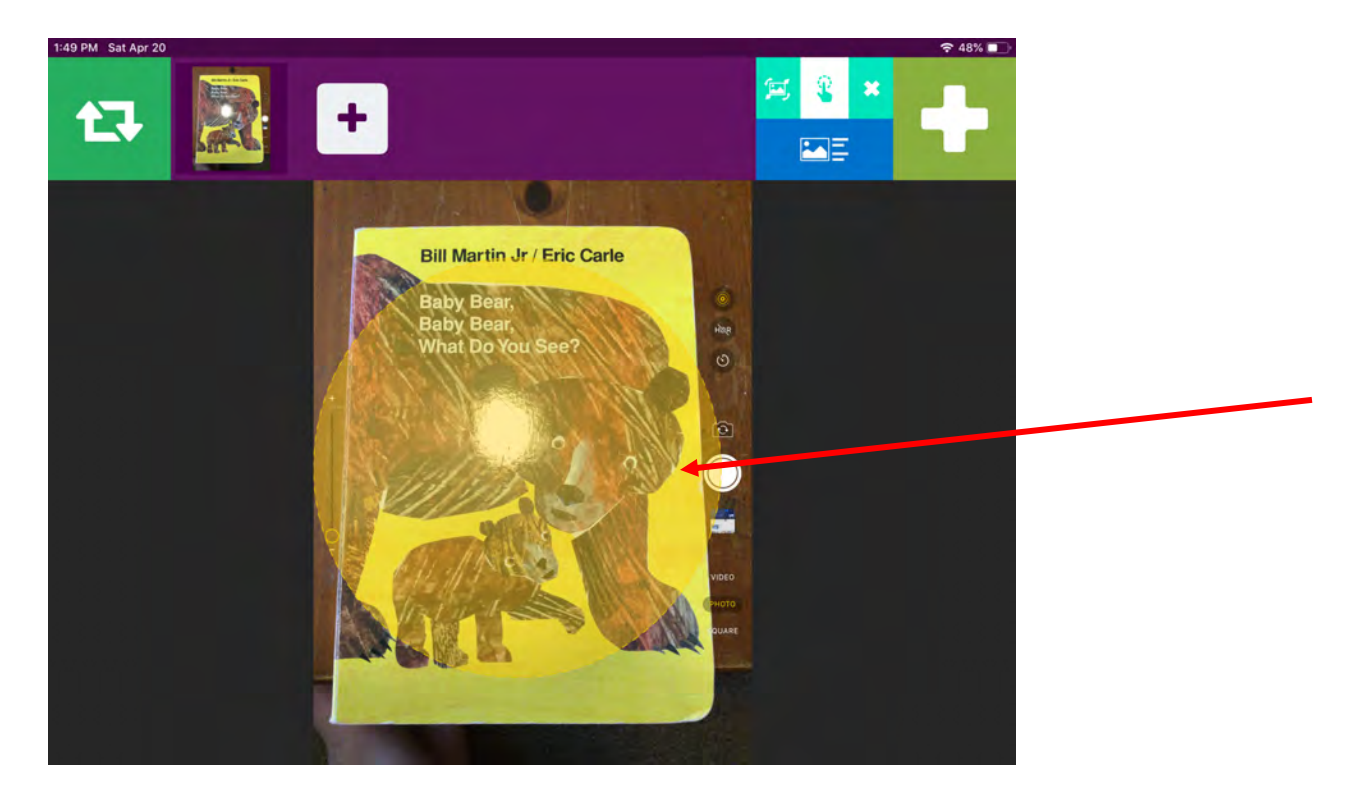

The following menu will pop up. Choose edit.

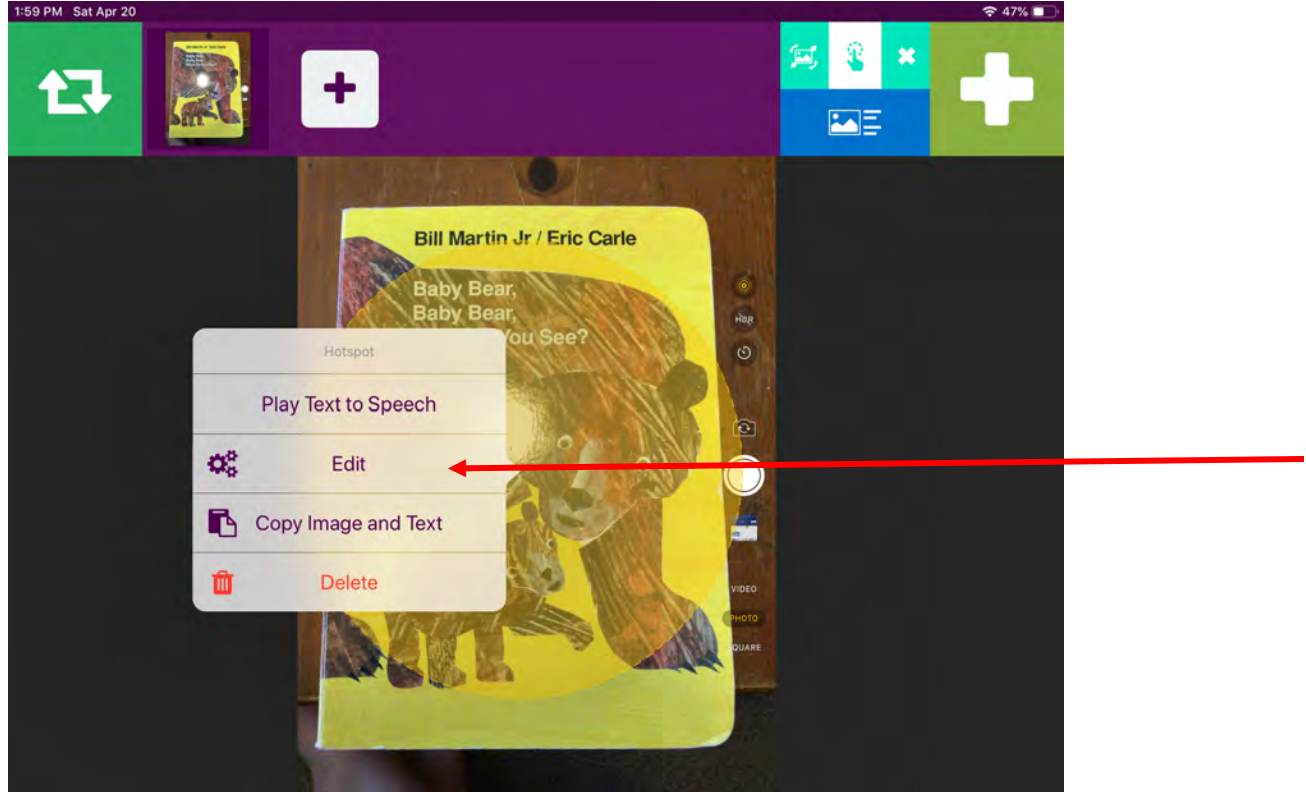

This will bring you back to the hotspot editing scene that you used earlier. Scroll down to the **After Action** option and select it.

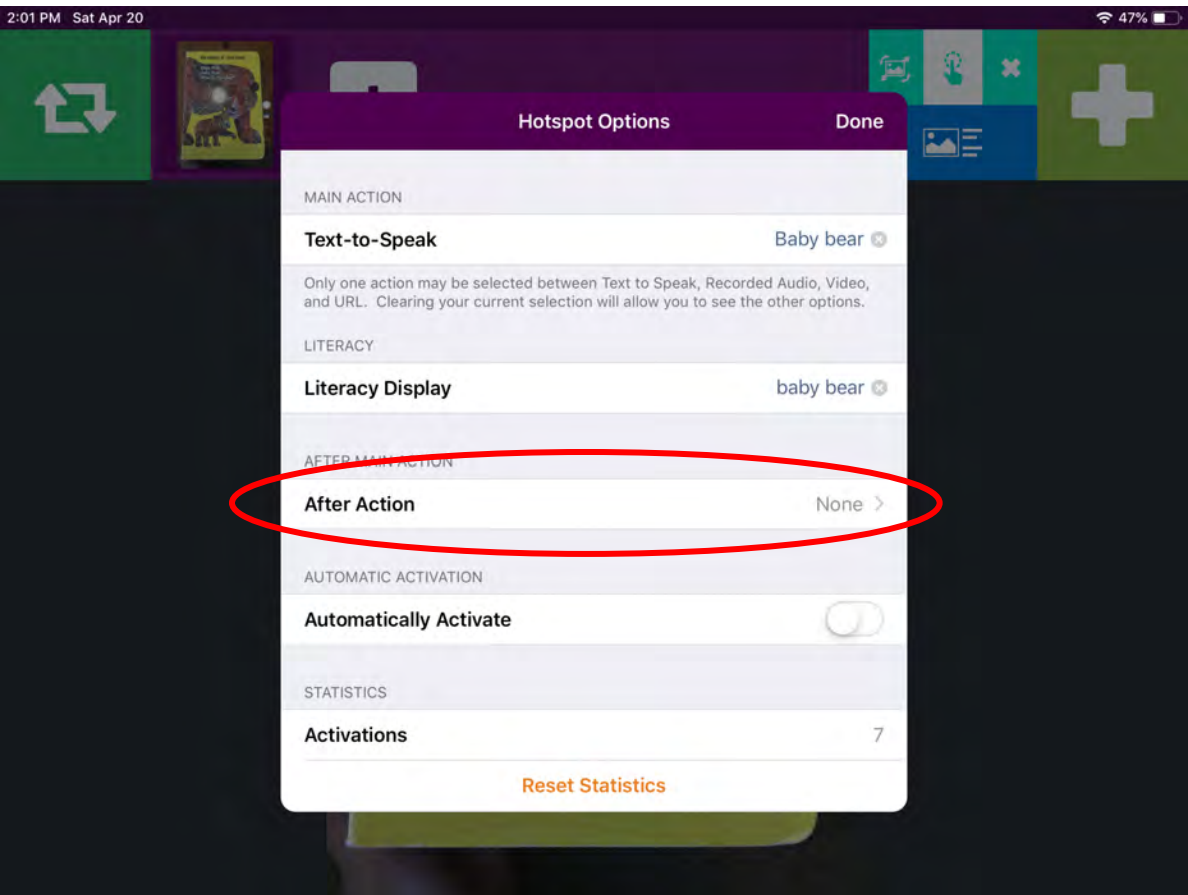

Select the **Next Scene** option, and the VSD will automatically move on to the next page of the book after the hotpot is activated. To exit this menu, select this button and then click done.

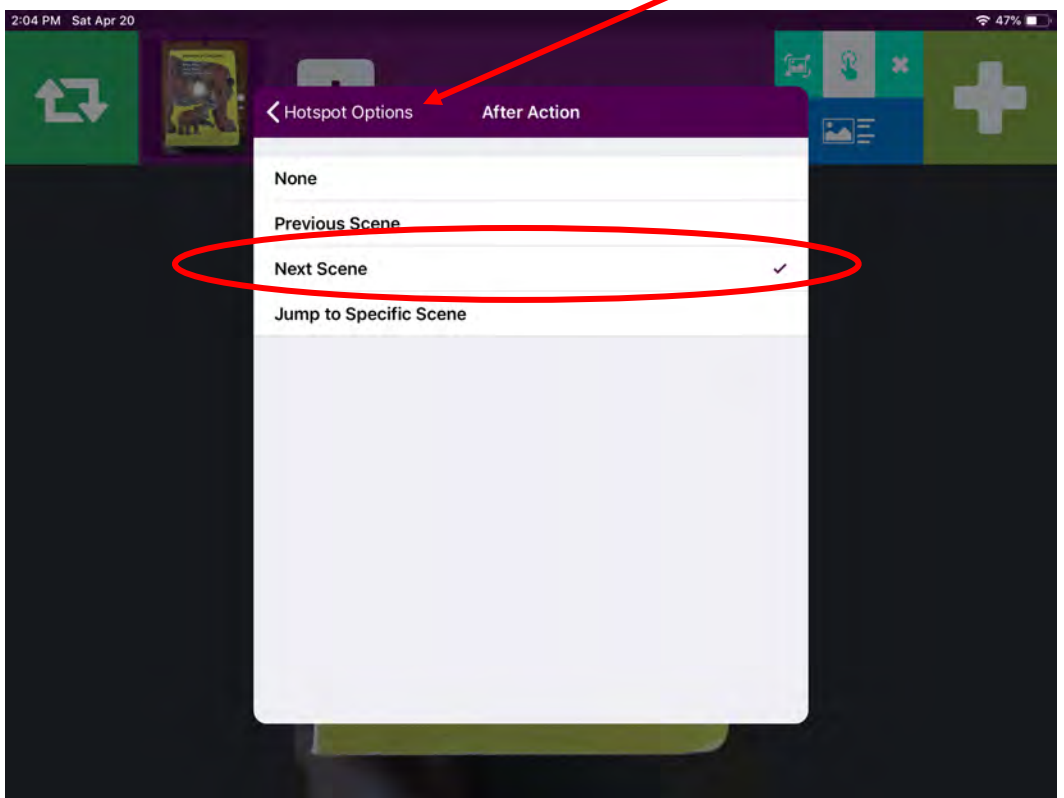

18. You are now ready to add the rest of the pages of your book. To add another page, click the white "plus" box next to your first page scene.

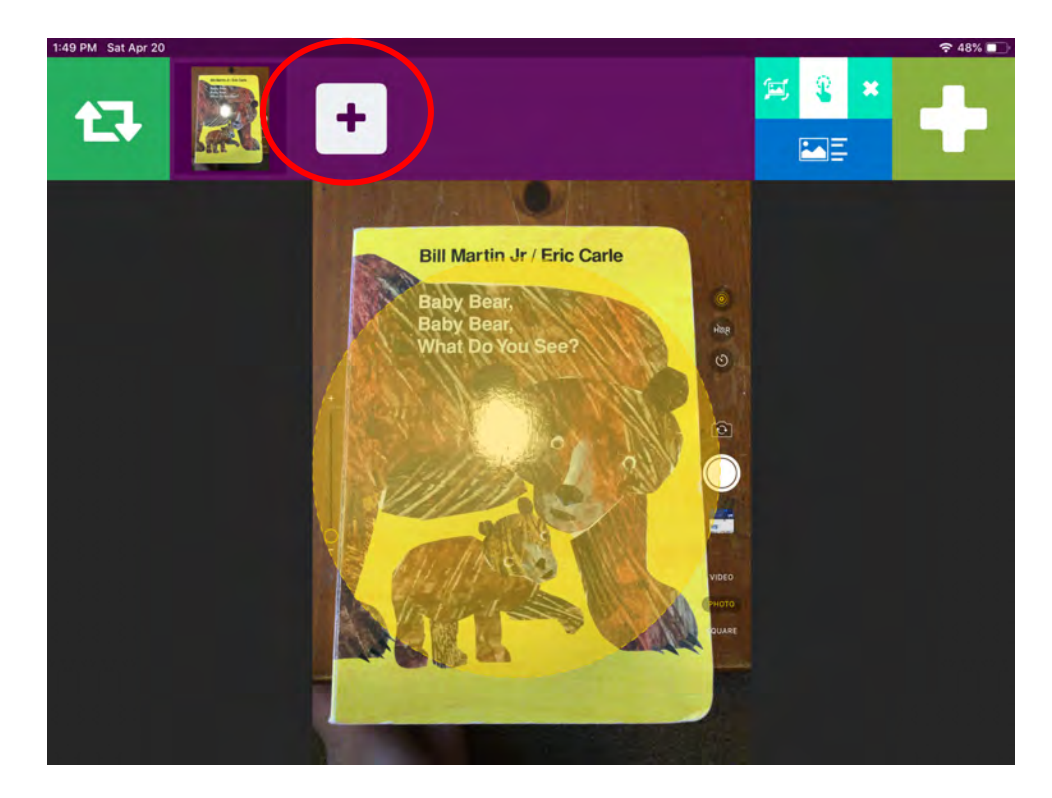

19. Select **Image Scene** from the menu**.** From the next menu, select from photo library. You can now repeat the steps above starting at Step 8 to add another page to your book.<br> $2.08 \text{ PM}$  Sat Apr 20

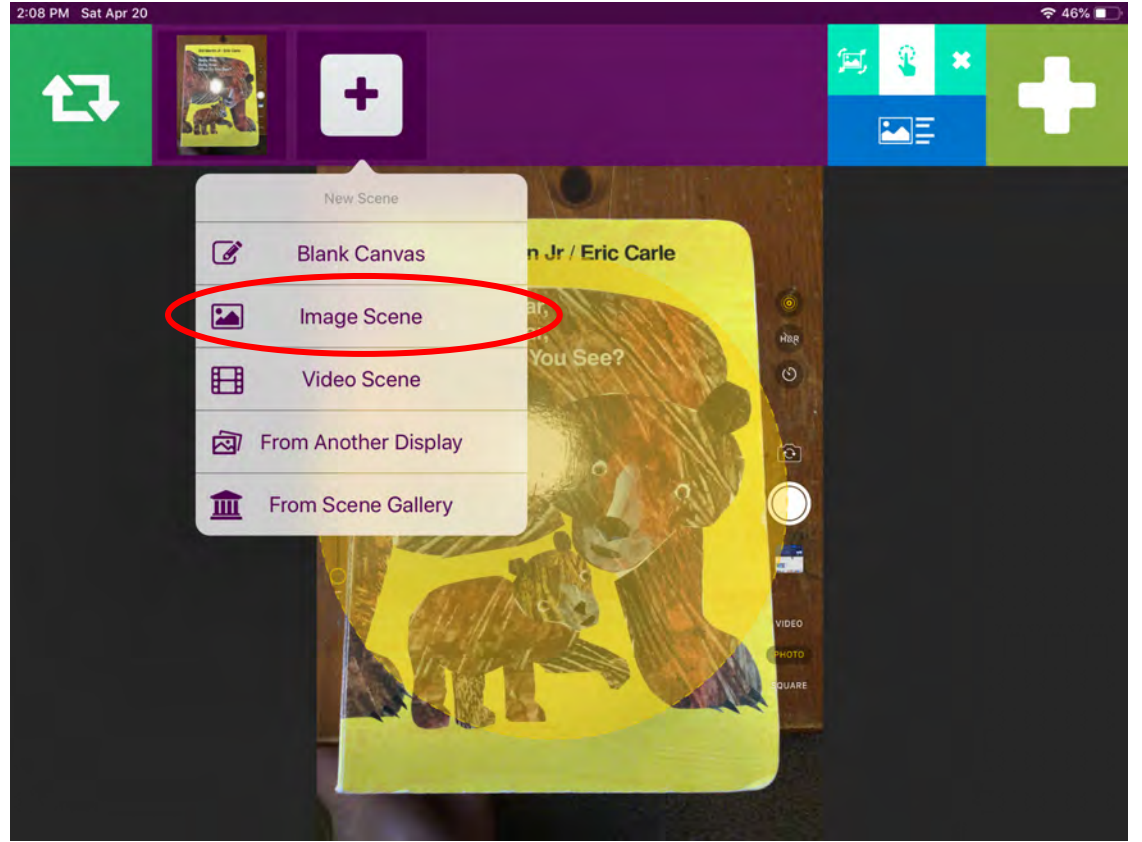